# EMOBILE D01NX

# バージョンアップツール

(Windows 2000/ Windows XP/ Windows Vista)

-取扱説明書-

株式会社 ネットインデックス 2010/1/7

このたびは D01NX(以降、本 CF カード)をお買い上げいただき、誠にありがとうございま す。ご使用の前にこの取扱説明書をよくお読みいただき、正しくお使いください。 不明な点がございましたら、ご契約先の問い合わせ窓口にご連絡ください。

# ・ EMOBILE DO1NX バージョンアップツール(以降、本ソフトウェア)は、本 CF カードをバ ージョンアップするための専用アプリケーションです。 他の製品にはご使用いただけません。

・ 本バージョンアップツールを起動すると、適用済みかどうかの確認が自動で行われます。また、

- ・ バージョンアップはお客様の責任において実施してください。
- ・ バージョンアップを行う場合、本 CF カードの通信を切断し、D01NX ユーティリティや、 ランチャを終了してから行ってください。
- ・ バージョンアップ中は、本 CF カードを抜かないでください。
- ・ バージョンアップ中はパソコンの電源を OFF しないでください。 また、お客様のパソコンの設定を確認していただき、省電力設定によりパソコンの電源 が自動的に OFF やスリープ、サスペンド、休止状態に移行しないような設定にした上で ご使用ください。

(バージョンアップには、約 8 分~10 分かかります。)

- ・ ノートパソコン等はかならずAC電源に接続の上使用してください。
- ・ 起動中の他のアプリケーションは、全て終了させてからご使用ください。

■ 本ソフトウェアが使用できる使用環境は次の通りです。

PC カードスロット Type Ⅱ (D01NX 本体付属の PC カードアダプタ使用) もしくは CF カー ドスロット TypeⅡを装備したパソコン。

- 本ソフトウェアが使用できる OS は次の通りです。
	- Windows 2000 Professional Service Pack4 以降 (日本語版)
	- Windows XP Professional / Home Edition Service Pack1 以降(日本語版)
	- Windows Vista Home Basic / Home Premium / Business / Enterprise / Ultimate (日本語版)

上記に該当する場合でも、パソコンや周辺機器、使用するアプリケーションなど、お客様 がご利用の環境によっては、正常に動作しない場合があります。

確認 パソコンに対するサポートや OS のバージョンアップなどのサービス に関するお問い合わせは、各マニュアルをお読みの上、各メーカーの 定める手順に従ってください。

■ 本書内で使用されている表示画面、イラストなどは説明用に作成されたものです。

- 本書の内容の一部または全部を無断転載することを禁じます。
- 本書の内容に関して、将来予告なしに変更することがあります。
- 本書の内容については万全を期しておりますが、万一ご不審な点や記載漏れなどお気づ きの点がありましたら、ご連絡ください。
- 本書および本書に記載された製品の使用によって発生した損害およびその回復に要す る費用に対し、当社および販売店などは一切の責任を負いません。
- 本ソフトウェアの一部を、改変、翻訳、翻案、リバースエンジニアリング、逆コンパイ ル、逆アセンブリを行ったり、それに関与してはなりません。

Microsoft および、Windows は米国 Microsoft Corporation の米国およびその他の国におけ る登録商標または商標です。

PCMCIA は、Personal Computer Memory Card International Association(米国)の商標です。

「EMOBILE」「イー・モバイル」および、「EM」ロゴは、イー・モバイルの商標または登録商 標です。

その他、会社名および商品名などは一般に各社の商標または登録商標です。

ダウンロードしたファイルをダブルクリックして、デスクトップ等に解凍します。

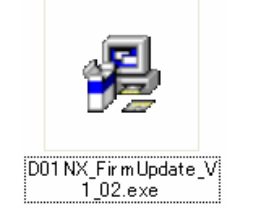

実行ファイルができますので、それをダブルクリックするとバージョンアップが開始でき ます。

本ソフトウェアは D01NX 専用のドライバがインストールされたパソコンで、動作すること ができます。

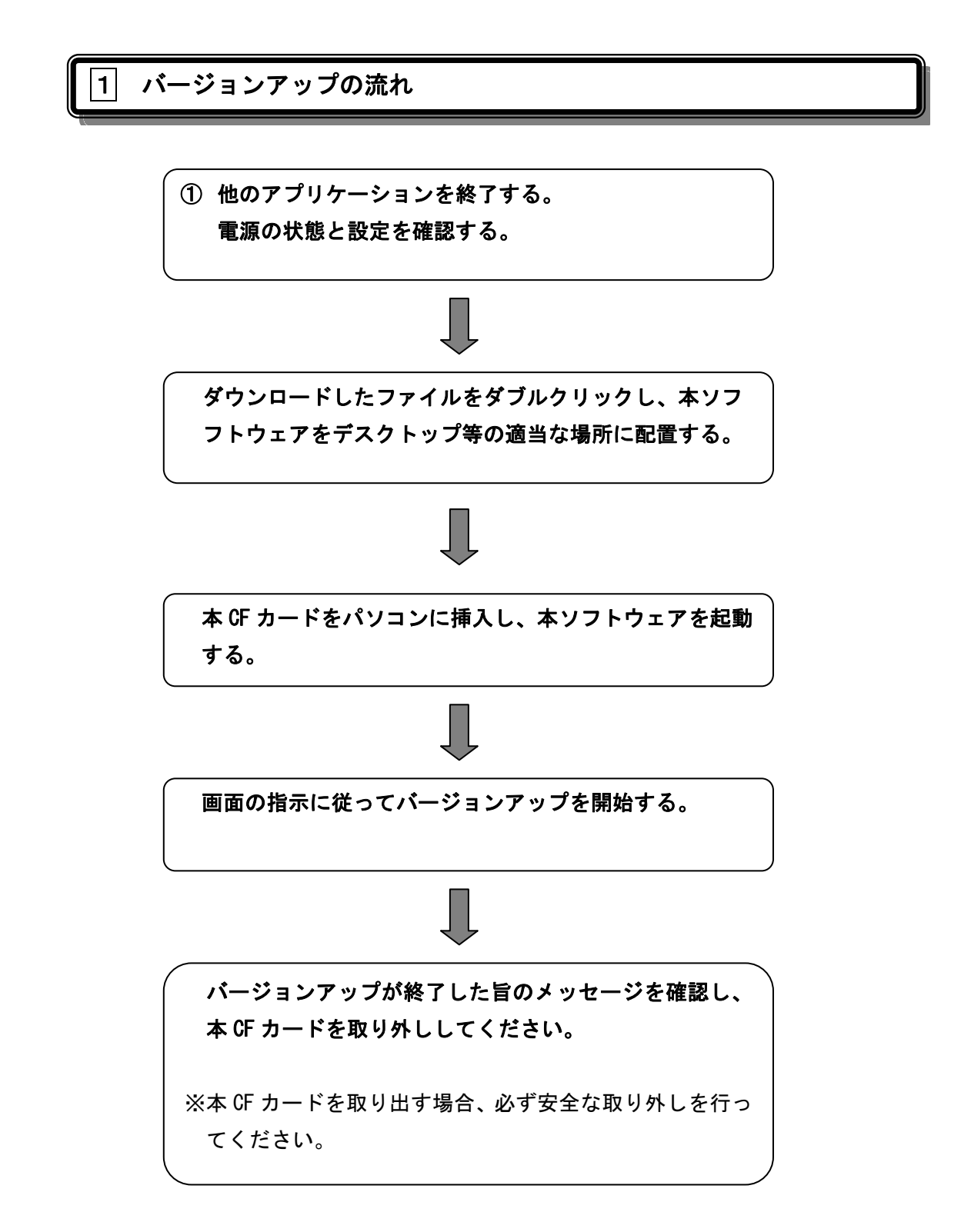

#### 2 バージョンアップツールの操作手順

- ① 他のアプリケーションを終了し、電源の状態と設定を確認します。
	- AC アダプタが接続されている。
	- パソコンが自動 OFF、休止やスリープ状態に移行しないように設定されている。 ※電源の設定に関しては、お客様のパソコンの取扱説明書を参照してください
	- D01NX ユーティリティソフトウェア(ランチャ含む)が終了されている。 <ランチャの終了> ユーティリティを終了しても、タスクトレイに以下のアイコンが表示されている 場合、ランチャが終了されていません。

## $\textcolor{orange}\blacklozenge$  em E $\textcolor{orange}\textcolor{orange}\blacktriangledown$  (2)  $\textcolor{orange}\blacktriangleright$  4

アイコンの上をクリックします。

すると以下のようなメニューが表示されますので、ランチャの終了をクリックし、 ランチャを終了してください。

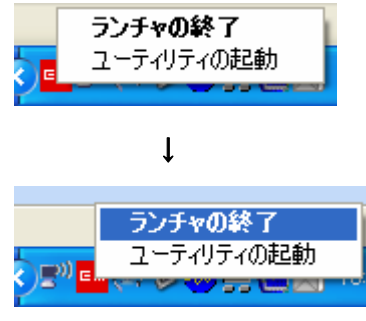

• D01NX 以外のモデムが無効に設定されている。 デバイスマネージャからモデムを選択し、「NetIndex D01NX USB Modem」以外を右 クリックから無効を選択します。

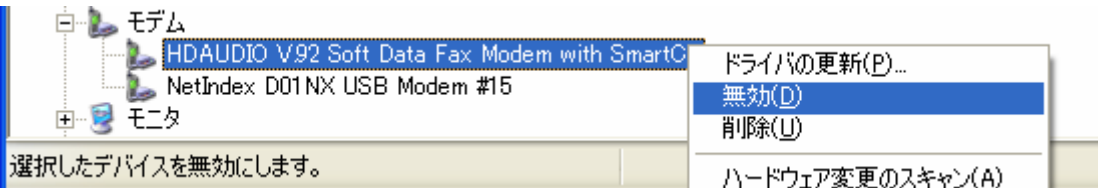

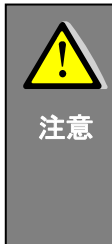

● バージョンアップには、約 8 分~10 分かかります。バージョンア ップを開始すると中断することができませんので、ご注意くださ い。 ● バージョンアップを開始すると、本 CF カードのデバイスのリセッ

the control of the control of the control of the control of the control of トが行われる為、必ずランチャの終了をしてからバージョンアップ を開始してください。(バージョンアップ失敗の原因になります。)

- ② ダウンロードしたファイルをダブルクリックします。 表示された「D01NX SW Version Up Tool」の解凍先指定画面で「OK」をクリックします。 ダウンロードしたファイルと同じフォルダに「D01NX SW Version Up Tool」フォルダが 作成されます。
- ③ 本 CF カードをパソコンに挿入します。 パソコンがカードを認識するまで数秒間お待ち下さい。 本ソフトウェア(D01NX\_SW\_VerUp\_Ver1.02.exe)をダブルクリックして起動します。

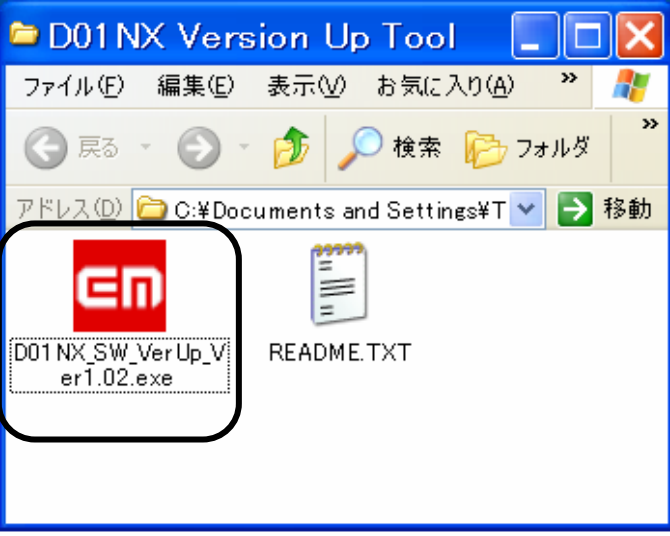

すると、下記の画面が表示されます。ここでは、日本語を選択してください。

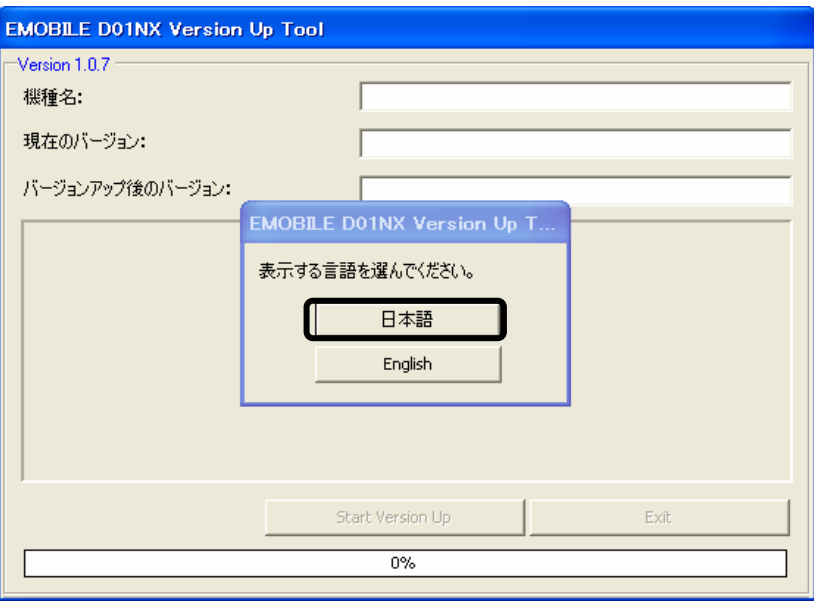

④ 「バージョンアップ開始」ボタンをクリックして、バージョンアップを開始します。

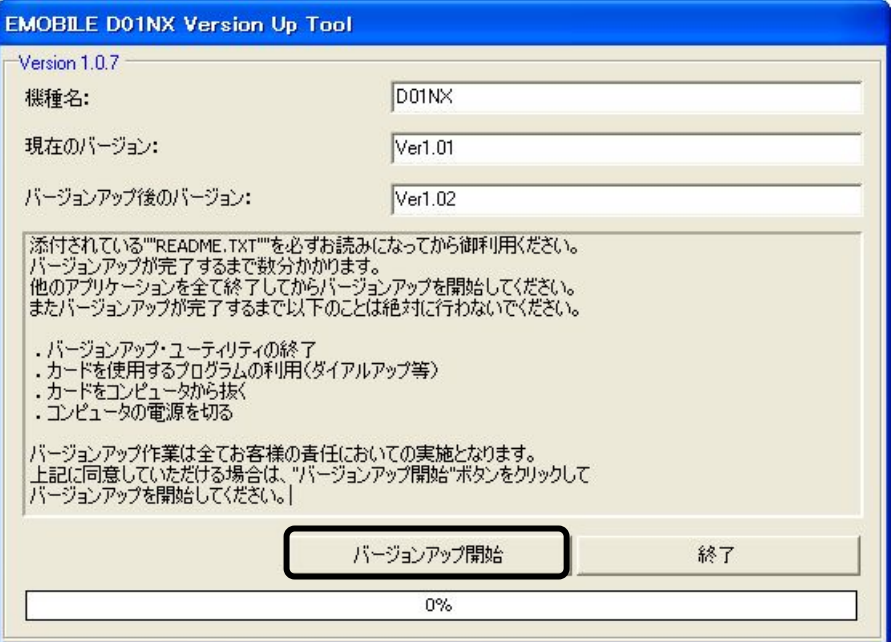

以下の項目をご確認の上、「OK」ボタンをクリックします。

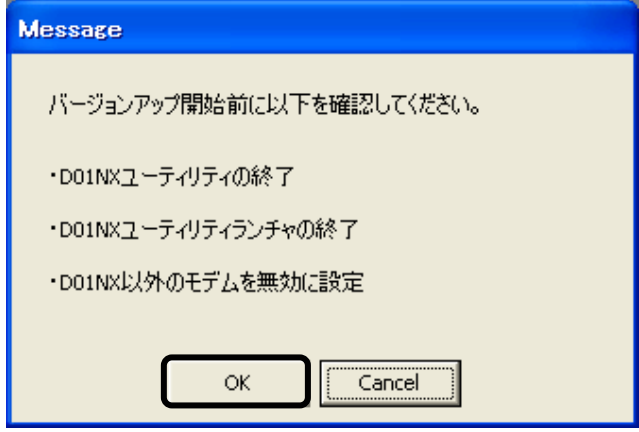

#### 準備ができたら、「OK」ボタンをクリックします。

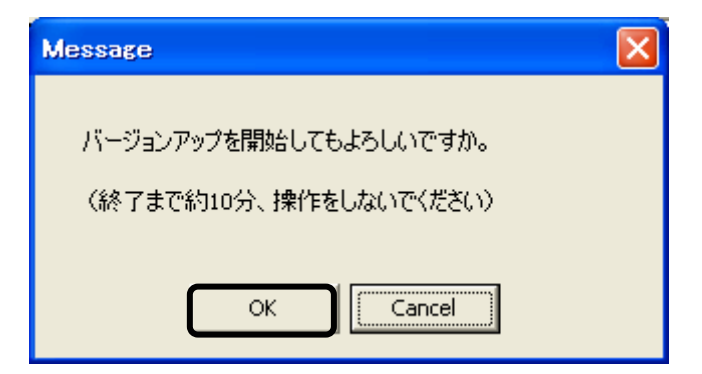

下記のようなバージョンアップ中画面が表示されます。

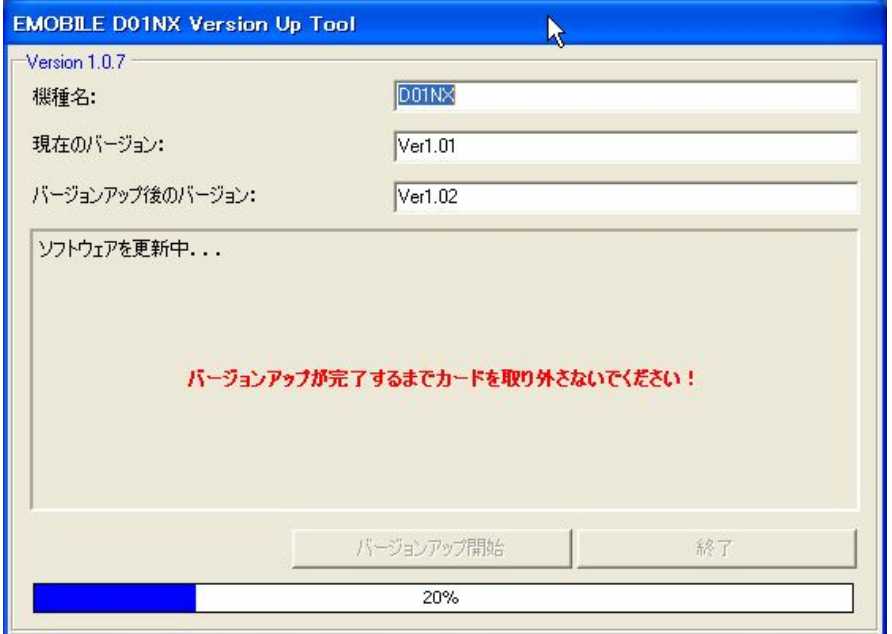

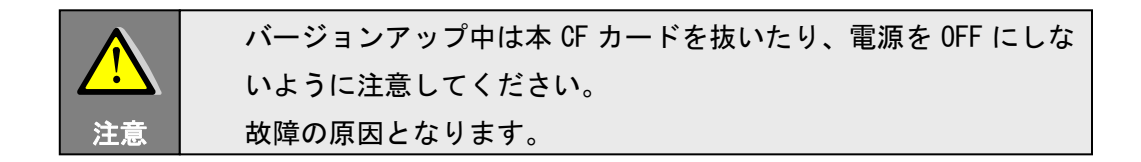

⑤ 下記の画面が表示されたらバージョンアップ完了です。

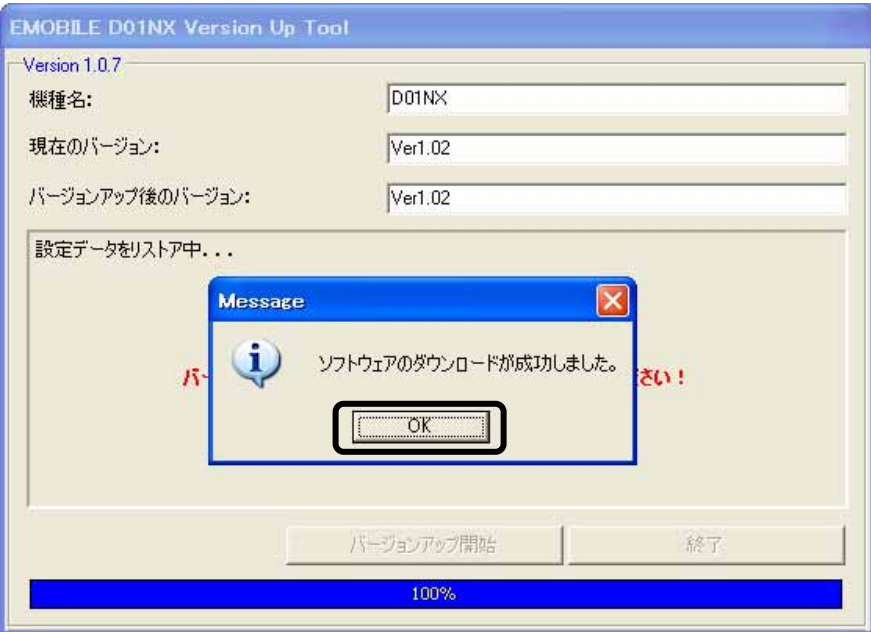

「OK」ボタンを押して、「終了」ボタンを押して本ソフトウェアを終了してください。

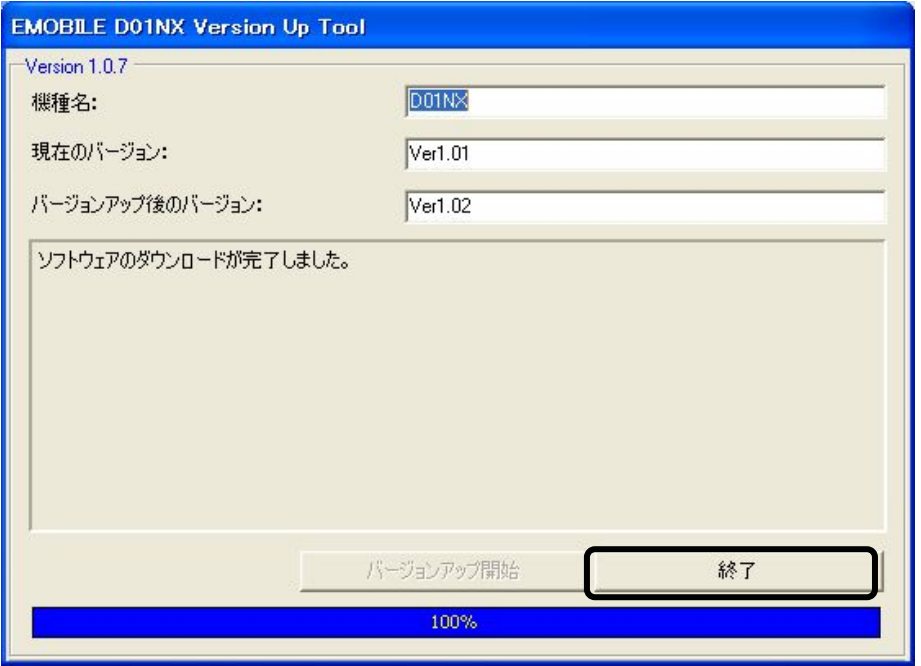

以上でバージョンアップは完了です。

本 CF カードをパソコンから取り外してください。

バージョンアップ完了後はダウンロードしたファイルと解凍したフォルダは削除してかま いません。

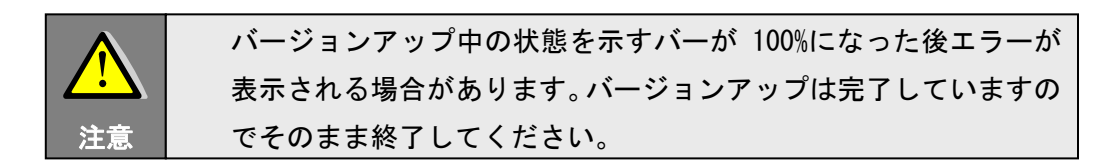

### 3 バージョンアップのトラブルシューティング

- (1)「データカードが見つかりませんでした。」と表示される。
	- 本 CF カードが正しく挿入されていないか、正常に認識されていない可能性があり ます。パソコンに挿入されている本 CF カードを確認してください。
	- 本 CF カードを一度取り外し、再度挿入して正常に認識されるか確認してください。
	- 本 CF カードが正常に認識されてから本ソフトウェアを起動してください。
	- 本 CF カードを認識する前に本ソフトウェアが起動された可能性があります。

下記の画面の、「再検索」を実行してください。

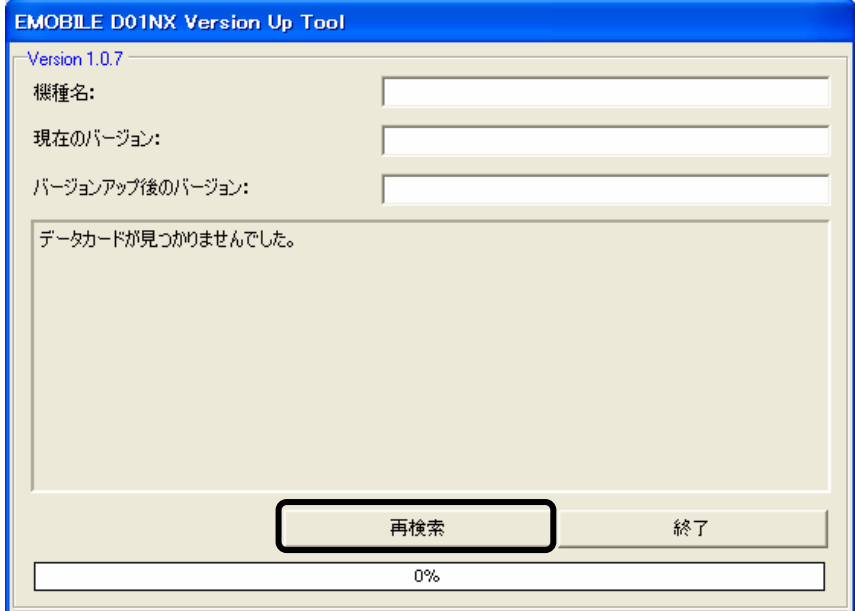

### (2)「このカードはバージョンアップ済みです。ソフトウェアバージョンアップツール を終了します。」と表示される。

- 既にバージョンアップが完了しているため、バージョンアップの必要はありませ ん。本ソフトウェアを終了してください。
- (3)「正常にデータカードと通信できませんでした。ソフトウェアバージョンアップツール を終了します。」と表示される。
	- 他のソフトウェアによって本 CF カードが使用されている恐れがあります。安全な 取り外しを行い、再度本 CF カードを装着しなおしてください。

#### (4)以下の画面が表示された。

• D01NX ユーティリティまたはランチャを終了し、再度実行してください。

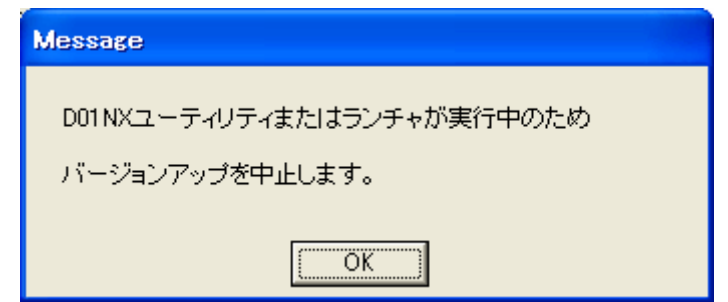

- (5)「データカードのメーカー、または、機種が異なります。ソフトウェアバージョンア ップツールを終了します。」と表示される。
	- バージョンアップ対象外のデバイスを検出した可能性があります。安全な取り外 しを行い、再度本 CF カードを装着しなおしてください。
	- お使いのパソコンに他のデバイスが装着されていないか、ご確認ください。
	- 上記手順にて解決しない場合、ご契約先のお問い合わせ窓口までご連絡ください。
- (6)「すでにソフトウェアのバージョンアップが実行済みであるため、中止しました。ソフ トウェアバージョンアップツールを終了します。」と表示される。
	- 一度バージョンアップが正常に完了すると、再度バージョンアップを行うことは できません。
- (7)「以前にバージョンアップを失敗した可能性があります。復旧を行い、処理を続行しま すか?」と表示される。
	- 前回行ったバージョンアップが中断された後に、本ソフトウェアを起動されまし た。バージョンアップを継続して、復旧を行ってください。
- (8)バージョンアップツール実行中、1 分経過してもバージョンアップが進まず、バージョ ンアップが終了しない。
	- バージョンアップ中、デバイスの認識に失敗した可能性があります。本プログラ ムを終了し、バージョンアップをやり直してください。その際、「以前にバージョ ンアップを失敗した可能性があります。復旧を行い、処理を続行しますか?」と 表示されます。バージョンアップを継続して、復旧を行ってください。
	- 数回、同じ状況が発生した場合、お使いのパソコンではバージョンアップができ ない可能性があります。 ご契約先のお問い合わせ窓口までご連絡ください。

- (9)プログレスバーは 100%までいっているが、「 is not a valid integer value」または 「Failed to get data for"\Device\nix mdm0"」というポップアップが表示される。
	- お使いのパソコンによってはバージョンアップツールの動作と移動機のタイミン グの関係でエラーが表示されることがあります。その際、OK を押しプログラムを 終了させてください。バージョンアップ自体は完了していますのでそのままお使 いいただけます。

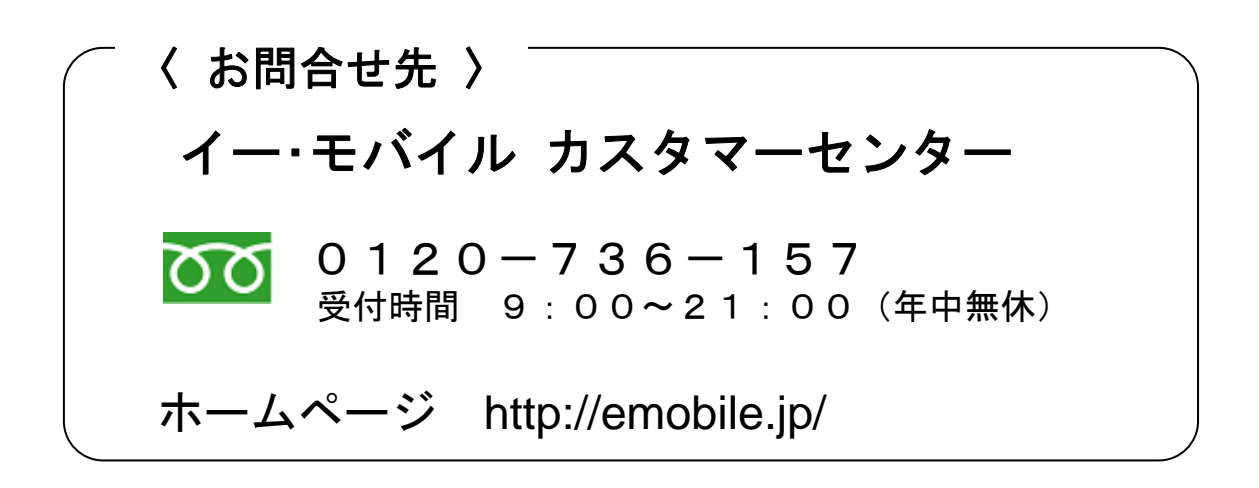